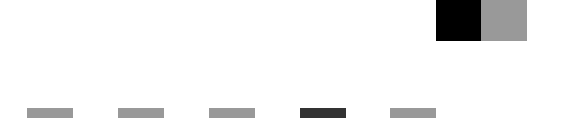

# **Printer/Scanner Unit Type 2018**

# 操作说明书 打印机参考 **2**

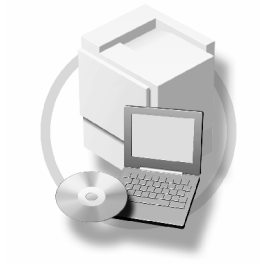

- [设定打印机驱动程序和取消打印作业](#page-8-0) **[1](#page-8-0)**
- [故障排除](#page-16-0) **[2](#page-16-0)**
- [打印机特性](#page-28-0) **[3](#page-28-0)**
- [附录](#page-42-0) **[4](#page-42-0)**

请在使用本设备以前仔细阅读本手册,并将其备在手边以供将来参考之用。为了安全和正确使用本设备,请在使用前务 必阅读"复印参考"中的安全信息。

#### 简介

本手册包含了本设备的详细操作说明和注意事项。为了您的安全和利益,请在使用本设备以前仔细阅读 本手册。请将其备在手边以供快速参考。

#### 重要事项

本手册的内容若有更改,恕不另行通知。对于因操作和使用本设备而导致的直接、间接、特殊、偶然或 必然损失, 本公司概不负责。

切勿拷贝或打印任何法律禁止复制的东西。

当地法规一般禁止拷贝或打印下列条目:

纸币、印花税票、债券、股票、银行汇票、支票、护照、驾驶证。

前述清单仅作参考,并不涵盖所有禁止内容。我们不对其完整性或准确性承担责任。如果您对拷贝或打 印某些内容的合法性有疑问, 请咨询您的法律顾问。

#### 注意:

进行本手册中未明确说明的控制、调整或操作可能会受到危险的辐射。

本手册中采用两种尺寸单位。本机采用公制。

#### 商标

Microsoft®、Windows® 和 Windows NT® 是 Microsoft Corporation 在美国和 / 或其它国家的注册商标。

Adobe<sup>®</sup>、PostScript<sup>®</sup>、Acrobat<sup>®</sup>是Adobe Systems Incorporated 的注册商标。

PCL® 是 Hewlett-Packard Company 的注册商标

AppleTalk、 Apple、 Macintosh 和 Mac 是 Apple Computer, Incorporated 的注册商标。

IPS-PRINT™ Printer Language Emulation 2000© 版权归 Oak Technology, Inc. 所有 违者必究

UNIX 是在美国和其它国家注册 并被 X/Open Company Limited 独家授权使用的商标

Bluetooth®字符标记及标识归Bluetooth SIG, Inc 所有, Ricoh Company, Ltd对这些标记的使用均已经过授权。 NetWare 是 Novell, Inc 的注册商标

本手册涉及的其它产品名称只用作识别目的 有可能分别是相应公司的商标 我们否认对这些标记拥有 任何部分或全部权利

Windows 操作系统的正规名称如下

- Windows® 95 的产品名是 Microsoft® Windows® 95
- Windows® 98 的产品名是 Microsoft® Windows® 98
- Windows® Me 的产品名是 Microsoft® Windows® Millennium Edition (Windows Me)
- Windows® 2000 的产品名如下 : Microsoft® Windows® 2000 Advanced Server Microsoft® Windows® 2000 Server Microsoft® Windows® 2000 Professional
- Windows<sup>®</sup> XP 的产品名如下: Microsoft® Windows® XP Professional Microsoft® Windows® XP Home Edition
- Windows Sever™ 2003 的产品名称如下 : Microsoft® Windows Server™ 2003 Standard Edition Microsoft® Windows Server™ 2003 Enterprise Edition Microsoft® Windows Server™ 2003 Web Edition
- Windows<sup>®</sup> NT 的产品名如下: Microsoft® Windows NT® Server 4.0 Microsoft® Windows NT® Workstation 4.0 Microsoft® Windows NT® Workstation 操作系统版本 4.0

注

本手册中的某些图例可能与您所购买的设备略有不同 有些选购件在某些国家可能没有销售。更详细信息, 请与您当地的经销商联系。

# <span id="page-2-0"></span>本设备手册

以下手册介绍如何操作本设备。关于特定功能,请参考本手册的相应章节。

注

- □ 所提供的手册只适用于相应的机型。
- □ 若要查看 PDF 格式的手册, 需要使用 Adobe Acrobat Reader。
- **□ PDF** 文件手册包含在随机提供的 "Printer/Scanner Drivers and Utilities"的 CD-ROM 光盘中

#### ❖ 一般设定指南

提供本机概述,并说明系统设置(纸盘、主要操作员工具等),以及故障排除。 有关通讯簿操作, 如登录传真号码、电子邮件地址和用户代码等, 请参阅本手 册

◆ 网络指南 (PDF 文件 - CD - ROM)

说明在网络环境中配置本设备和计算机的操作步骤。

#### ❖ 复印参考

说明将本设备用作复印机时的操作步骤、功能和故障排除方法。

❖ 传真参考 < 基本功能 >

说明将本设备用作传真机时的操作步骤、功能和故障排除方法。

- ❖ 传真参考 < 高级功能 > 说明主操作员高级功能和设置。
- ❖ 打印机参考 1 说明将本设备用作打印机时的操作步骤和系统设置。
- ❖ 打印机参考 2 (PDF 文件 CD ROM ) (本手册) 说明将本设备用作打印机时的操作步骤、功能和故障排除方法。
- ◆ 扫描仪参考 (PDF 文件 CD ROM ) 说明将本设备用作扫描仪时的操作步骤、功能和故障排除方法。

◆ DeskTopBinder Lite 手册

DeskTopBinder Lite 是包含在标有 "Printer/Scanner Drivers and Utilities"的光 盘中的应用程序。

- DeskTopBinder Lite 安装指南 (PDF 文件 CD ROM) 详细说明DeskTopBinder Lite的安装和运行环境 当安装DeskTopBinder Lite 时,可在 [ 设定 ] 对话框显示该指南。
- DeskTopBinder Lite 入门指南 (PDF 文件 CD ROM) 说明 DeskTopBinder Lite 的操作方法并介绍其功能概况。 当安装 DeskTopBinder Lite 时, 可将该指南添加到 [ 开始 ] 菜单。
- 自动文件链接指南 (PDF 文件 CD ROM) 说明与 DeskTopBinder Lite 一起安装的自动文件链接的操作和功能。当安装 DeskTopBinder Lite 时, 可将该指南添加到 [ 开始 ] 菜单。

### ❖ ScanRouter V2 Lite 手册

ScanRouter V2 Lite 是包含在标有"Printer/Scanner Drivers and Utilities"的光盘 中的应用程序

- ScanRouter V2 Lite 安装指南 (PDF 文件 CD ROM) 详细说明 ScanRouter V2 Lite 的安装、设置和运行环境。当安装 ScanRouter V2 Lite 时, 可在 [ 设定 ] 对话框显示该指南。
- ScanRouter V2 Lite 管理指南 (PDF 文件 CD ROM) 说明传输服务器的管理和操作, 并介绍 ScanRouter V2 Lite 功能概况。当安 装 ScanRouter V2 Lite 时, 可将该指南添加到 [ 开始 ] 菜单。

# ❖ 其它手册

- PostScript 3 补充说明 (PDF 文件 CD ROM)
- UNIX 补充说明(可从授权代理商处获得, 或从本公司网站获得相应的 PDF 文件)

# 目录

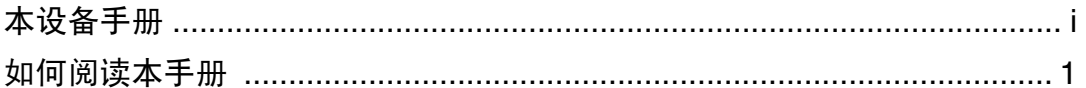

# 1. 设定打印机驱动程序和取消打印作业

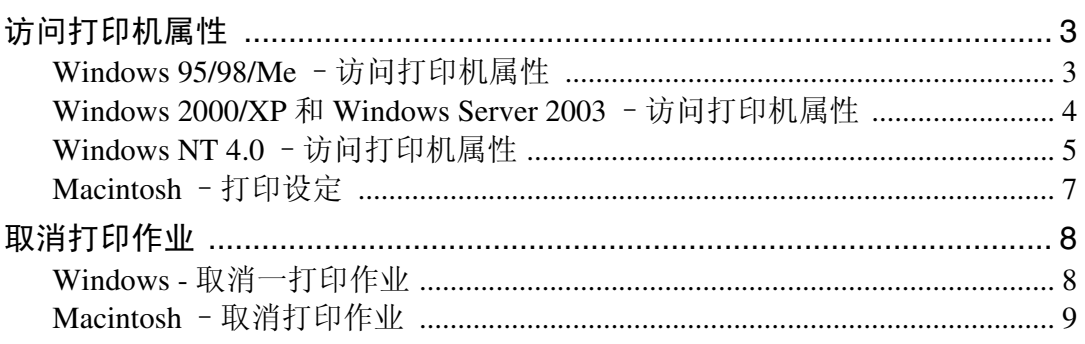

# 2. 故障排除

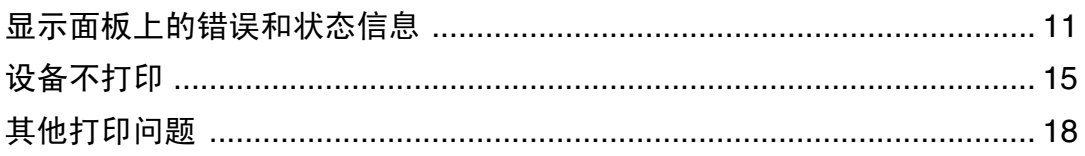

# 3.打印机特性

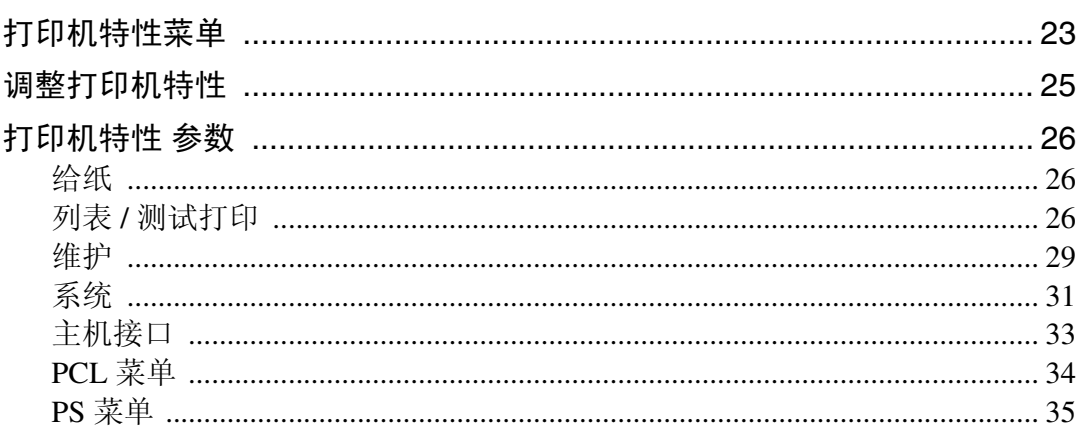

# 4. 附录

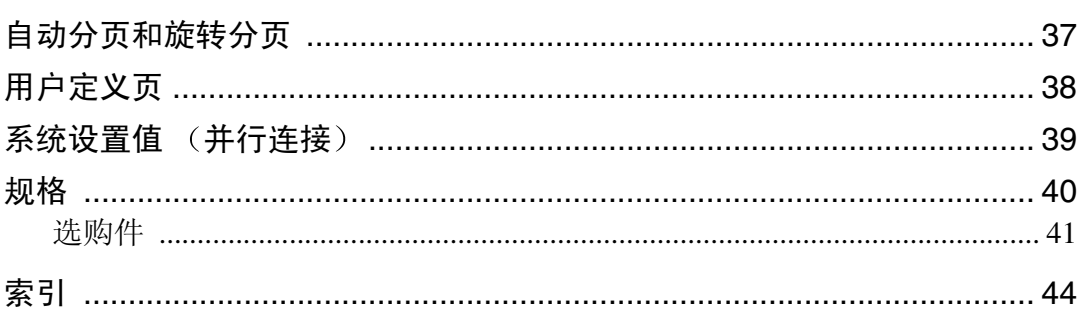

# <span id="page-6-0"></span>如何阅读本手册

## 符号

本手册采用以下符号:

R 警告 *:*

此符号表示潜在的危险情况, 如果您不按照说明操作本设备, 可能导致死亡或严 重人身伤害

### R 注意 *:*

此符号表示潜在的危险情况, 如果您不按照说明操作本设备, 可能导致轻微或中 度程度的人生伤害或财产损失。

\* 以上是关于安全注意事项的声明

# 重要信息

如果不遵守此说明,可能会卡纸、损坏原稿或手失数据。请务必阅读此说明。

# 日 准备

此符号表示在操作前应了解的知识或应进行的准备工作。

# 注

此符号表示操作的预防措施或在误操作后采取的措施

## ▼ 限制

此符号表示数值限制、不能一起使用的功能或不能使用特定功能的条件。

# $\varphi$ 参考

此符号表示参考信息

# **[ ]**

出现在计算机显示中的键和按钮

**[ ]**

出现在设备显示屏上的键

# $\begin{bmatrix} \end{bmatrix}$

内置在机器控制面板中的键

# $\begin{bmatrix} \phantom{-} \end{bmatrix}$

计算机键盘上的键

# 主要选项名称

本手册中所涉及的主要选购件如下

- IEEE 1394 Interface Board Type B→ IEEE 1394 接口板
- IEEE 802.11b Interface Unit Type D→ IEEE 802.11b 接口组件
- IEEE 1284 Interface Board Type A→ IEEE 1284 接口板
- PostScript3 Unit Type 2018→ PostScript 3 组件
- BlueTooth Unit Type 2238→ Bluetooth 接口组件

提及以下软件产品时使用概括性名称:

- DeskTopBinder Lite 和 DeskTopBinder Professional\* → DeskTopBinder
- ScanRouter V2 Lite , ScanRouter EX Professional\* 和 ScanRouter EX Enterprise\*  $\rightarrow$ ScanRouter 传输软件

\* 选购件

# <span id="page-8-1"></span><span id="page-8-0"></span>1. 设定打印机驱动程序和取消打 印作业

# <span id="page-8-2"></span>访问打印机属性

# <span id="page-8-4"></span><span id="page-8-3"></span>Windows 95/98/Me - 访问打 印机属性

#### 更改默认设定

- $\blacksquare$  在[开始]菜单上, 将光标指向[设置], 然后点击 [ 打印机 ]。 将出现 [ 打印机 ] 窗口。
- 2 点击选择您想要更改默认值的设备 图标。
- $\mathbf{E}$  在  $\lceil \frac{1}{2} \times \frac{1}{2} \times \mathbf{E}$  点击  $\lceil \frac{1}{2} \times \mathbf{E} \rceil$  , 点击  $\lceil \frac{1}{2} \times \mathbf{E} \rceil$ 将出现打印机属性对话框。
- 4 根据需要进行设定, 然后点击 [ 确 定 ]。
	- 注
	- □ 在某些应用程序中, 不使用打印 机驱动程序的配置,而是使用应 用程序本身的配置

## 从应用程序进行设定

要针对特定应用程序进行设定, 请从 该应用程序中打开打印机属性对话 框 下例说明了如何在 Windows 95/98/Me 附带的写字板应用程序中进 行设定

- □ 打开打印机属性对话框的实际步骤 可能视不同的应用程序而有所不 同。详细信息,请参阅随正在使用 的应用程序提供的操作说明。
- □ 通过以下步骤进行的设定仅对当前 运行的应用程序有效
- $\mathbf 1$  在  $[\mathbf x$   $[\mathbf x]$   $[\mathbf x]$   $[\mathbf x]$   $[\mathbf x]$   $[\mathbf x]$   $[\mathbf x]$   $[\mathbf x]$   $[\mathbf x]$   $[\mathbf x]$   $[\mathbf x]$   $[\mathbf x]$   $[\mathbf x]$ 将出现 [ 打印 ] 对话框。
- 2 在 [名称]列表框中选择您要使用的 设备, 然后点击 [ 属性 ]。 将出现打印机属性对话框。
- $\overline{\textbf{E}}$  根据需要进行设定, 然后点击 [ 确 定 ]。
- 1 点击 [ 确定 ] 开始打印。

# <span id="page-9-1"></span><span id="page-9-0"></span>Windows 2000/XP 和 Windows Server 2003 - 访问打印机属性

## 更改默认设定–打印机属性

### 限制

□ 更改设备设定值需拥有管理打印机 权限。在默认情况下,管理员组和 超级用户组的成员拥有管理打印机 权限。当设定选购件时,请使用有 管理打印机权限的帐号登录

 $\blacksquare$  在[开始]菜单上, 将光标指向[设置], 然后点击 [ 打印机 ]。 将出现 [ 打印机 ] 窗口。

#### 注

- ❒ 在 Windows XP Professional 和打 印机属性, 系统中, 请在 [ 开始 ] 菜单上打开[打印机和传真机]窗 口
- ❒ 在 Windows XP Home Edition 系 统中, 从任务栏上的 [ 开始 ] 按 钮点击 [ 控制面板 ] 以打开 [ 打印 机和传真机 1 窗口, 点击 [ 打印 机和其他硬件 ], 然后点击 [ 打印 机和传真机 ]。
- 2 点击选择您想要更改默认值的设备 图标。
- $\mathbf{E}$ 在 [ 文件 ] 菜单中, 点击 [ 属性 ]。 将出现打印机属性对话框。

4 根据需要进行设定, 然后点击 [确 定 ]。

# 注

- □ 一般情况下, 不必在 PostScript 3 打印机驱动程序中改变 [ 设备设 置 ] 标签上的"纸盘指定形式" 设置
- ❒ 此处进行的设定将在所有应用程 序中用作默认值。

#### 更改默认设定–打印首选项属性

#### 限制

- ❒ 更改设备设定值需拥有管理打印机 权限。在默认情况下,管理员组和 超级用户组的成员拥有管理打印机 权限。当设定选购件时, 请使用有 管理打印机权限的帐号登录。
- $\blacksquare$  在[开始]菜单上, 将光标指向[设置], 然后点击 [ 打印机 ]。

将出现 [ 打印机 ] 窗口。

- ❒ 在 Windows XP Professional 和打 印机属性,系统中,请在 [ 开始 ] 菜单上打开[打印机和传真机]窗 口
- ❒ 在 Windows XP Home Edition 系 统中, 从任务栏上的 [ 开始 ] 按 钮点击 [ 控制面板 ] 以打开 [ 打印 机和传真机 1 窗口, 点击 [ 打印 机和其他硬件 ],然后点击 [ 打印 机和传真机 ]。
- 2 点击选择您想要更改默认值的设备 图标。

<span id="page-10-1"></span>**1**

 $\bm{\mathrm{E}}$ 在 [ 文件 ] 菜单中, 点击 [ 打印首选 项 ...]。

将出现 [ 打印首选项 ] 对话框。

4 根据需要进行设定, 然后点击 [ 确 定 1。

#### 注

❒ 此处进行的设定将在所有应用程 序中用作默认值

#### 从应用程序进行设定

要针对特定应用程序进行设定,请从 该应用程序中打开 [ 打印 ] 对话框。下 例说明了如何在 Windows 2000/XP 和 Windows Server 2003 附带的写字板应 用程序中进行设定

#### 注

- □ 打开 [ 打印 ] 对话框的实际步骤可能 视不同的应用程序而有所不同。详 细信息 请参阅随正在使用的应用 程序提供的操作说明。
- □ 通过以下步骤进行的设定仅对当前 运行的应用程序有效
- $\blacksquare$  在 [ 文件 ...] 菜单中, 点击 [ 打印 ]。 将出现 [ 打印 ] 对话框。
- 2 在 [ 选择打印机 ] 列表框中, 选择您 要使用的设备, 然后点击您要更改 打印设定值的标签。

#### 注

❒ 在Windows XP和Windows Server 2003 系统中, 点击 [ 首选项 ] 打 开打印首选项对话框

2 按需要进行设定。

4 点击 [ 打印 ] 开始打印。

在 Windows XP 和 Windows Server 2003 系统中, 点击 [ 确定 ], 然后点 击 [ 打印 ] 以开始打印。

<span id="page-10-0"></span>Windows NT 4.0  $-$  访问打印 机属性

### 更改默认设定–打印机属性

# • 限制

- □ 更改设备设定值必须拥有完全控制 访问权限。在默认情况下,管理员 组、服务器操作员组、打印操作员 组和超级用户组的成员拥有完全控 制权限。当设定选购件时,请使用 有完全控制权限的帐号登录
- $\blacksquare$  在[开始]菜单上, 将光标指向[设置], 然后点击 [ 打印机 ]。 将出现 [ 打印机 ] 窗口。
- 2 点击选择您想要更改默认值的设备 图标。
- $\Omega$ 在 [ 文件 ] 菜单中, 点击 [ 属性 ]。 将出现打印机属性对话框。
- 4 根据需要进行设定, 然后点击 [ 确 定 ]。

- □ 一般情况下, 不必在 PostScript 3 打印机驱动程序中改变 [ 设备设 置 1 标签上的"纸盘指定形式" 设置
- ❒ 此处进行的设定将在所有应用程 序中用作默认值

## 更改默认设定值–默认文档属性

#### • 限制

**1**

- □ 更改设备设定值必须拥有完全控制 访问权限。在默认情况下,管理员 组、服务器操作员组、打印操作员 组和超级用户组的成员拥有完全控 制权限。当设定选购件时,请使用 有完全控制权限的帐号登录
- $\blacksquare$  在[开始]菜单上, 将光标指向[设置], 然后点击 [ 打印机 ]。

将出现 [ 打印机 ] 窗口。

- 2 点击选择您想要更改默认值的设备 图标。
- $\bf{E}$  在[文件]菜单中, 点击[文档默认设 置 ]。

将出现 [ 默认值 ] 对话框。

4 根据需要进行设定, 然后点击 [ 确 定 1。

注

❒ 此处进行的设定将在所有应用程 序中用作默认值

#### 从应用程序进行设定

要针对特定应用程序进行设定,请从 该应用程序中打开打印机属性对话 框 下例说明了如何在 Windows NT 4.0 附带的写字板应用程序中进行设 定

- □ 打开打印机属性对话框的实际步骤 视不同的应用程序而有所不同。详 细信息 请参阅随正在使用的应用 程序提供的操作说明
- □ 通过以下步骤进行的设定仅对当前 运行的应用程序有效
- 1 在 [ 文件 ] 菜单中, 点击 [ 打印 ]。 将出现 [ 打印 ] 对话框。
- 2 在 [名称] 列表框中选择您要使用的 设备,然后点击 [ 属性 ]。 将出现打印机属性对话框
- C 根据需要进行设定 然后点击 [ <sup>确</sup> 定 1。
- ■点击 [ 确定 ] 开始打印。

**1**

# <span id="page-12-0"></span>Macintosh - 打印设定

## 从应用程序进行纸张设定

- 1 打开您要打印的文件。
- 2 在[文件]菜单中,点击[页面设置]。 将出现[AdobePS 页面设置]对话框。
- C 请确认您要使用的设备显示在[打印 机: 1框中。
	- 注
	- □ 在 Mac OS X 系统中, 被称为 [ 格 式用于: ]。
	- □ 如果设备未显示在 [打印机: ]框 中,请使用弹出菜单显示可用设 备列表
	- $\mathcal{S}_{\mathcal{z},\mathcal{z}}$

页面设置对话框的外观会因所用 应用程序不同而不同 更详细信 息, 请参见 Macintosh 附带的操 作说明。

4 在 [ 纸张 : ] 框中选择纸张尺寸。

## 注

- □ 在 Mac OS X 系统中, 被称为 [ 纸 张尺寸 ]。
- E 根据需要进行设定 然后点击 [ <sup>确</sup> 定 1。

## 从应用程序设定打印

<span id="page-12-1"></span>1打开您要打印的文件。

- 2 在 [ 文件 ] 菜单中, 点击 [ 打印 ]。 将出现 [ 打印机属性 ] 对话框。
- 请确认在 [ 打印机 : ] 框中选择了设 备
- $\Omega$ 根据需要进行设定,然后点击[打印] 开始打印

# <span id="page-13-0"></span>取消打印作业

# <span id="page-13-1"></span>Windows - 取消一打印作业

1 双击Windows任务栏上的打印机图 标

出现一个窗口, 显示当前正在排队 等待打印的所有打印作业 检查要 取消作业的当前状态

- 2 选择要取消作业的名称。
- $\bf{E}$ 在[文档]菜单中,点击[取消打印]。

#### 注

- ❒ 在 Windows XP Windows Server 2003 和 Windows NT 系统中, 在 [文件] 菜单中点击 [ 取消 ]。
- $\Box$   $\hat{F}$ . Windows 95/98/Me/2000/XP Windows Server 2003 或 NT 4.0 中, 也可双击 [ 打印机 ] 设备窗 口中的打印机图标 在 Windows XP 和 Windows Server 2003 中, 双击 [ 打印机和传真机 ] 窗口中 的打印机图标), 打开打印作业 队列窗口。
- 4 按 【打印机】键。
- $\overline{\mathbf{5}}$  按 [ 作业重设 ]。

# 打印中...

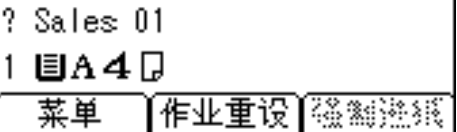

# <span id="page-13-2"></span> $\mathbf 0$ 按 [ 当前 ]。

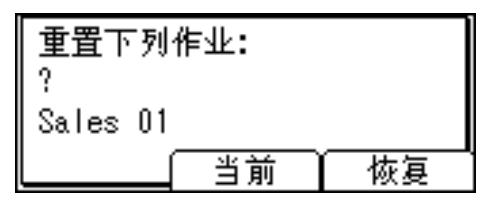

- [当前]: 取消正在处理的打印作 业
- [恢复]: 恢复打印作业。

将出现一确认信息。

1 按 [ 是 ] 取消打印作业。

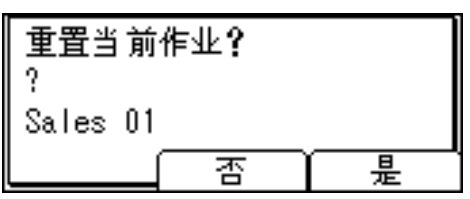

注

❒ 按 [ 否 ] 返回到上一个屏幕

#### 重要信息

□ 如果多个计算机正在共享设备, 请注意不要不小心取消了他人的 打印作业

## 注

- ❒ 您不能停止打印已处理完的数 据。因此,在按 [ 作业重设 ] 之 后仍可能继续打印几页
- □ 如果打印作业包含大量数据,可 能需要较长时间才能停止该作 业

**1**

<span id="page-14-0"></span>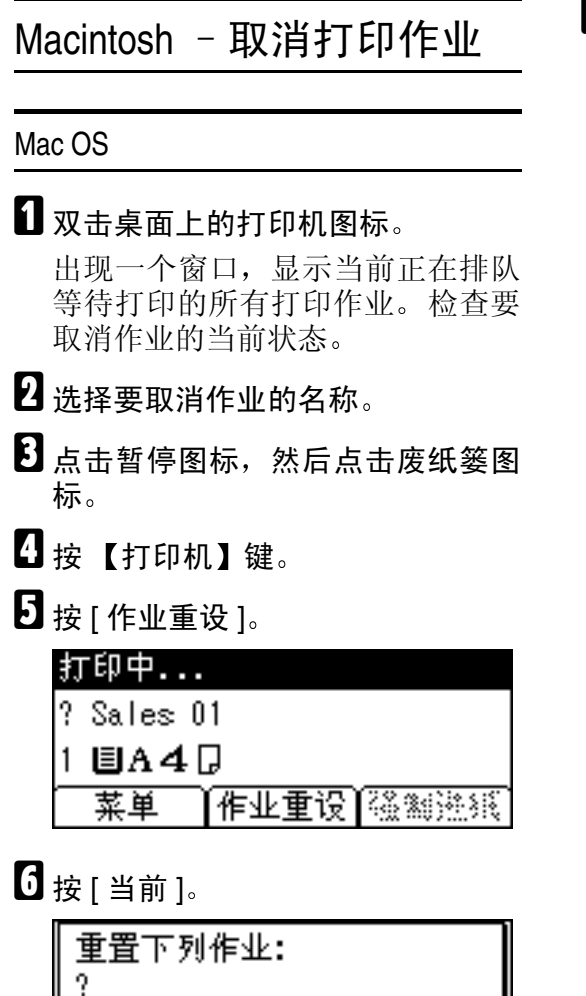

<span id="page-14-1"></span> $\blacksquare$  按 [ 是 ] 取消打印作业。

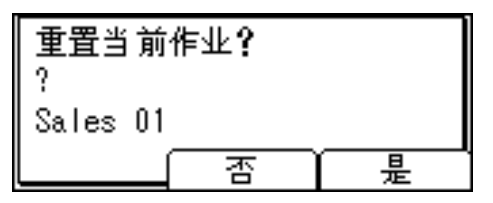

#### 注

□ 按 [ 否 ] 返回到上一个屏幕。

#### 重要信息

□ 如果多个计算机正在共享设备, 请注意不要不小心取消了他人的 打印作业

- ❒ 您不能停止打印已处理完的数 据。因此, 在按 [ 作业重设 ] 之 后仍可能继续打印几页
- □ 如果打印作业包含大量数据,可 能需要较长时间才能停止该作 业

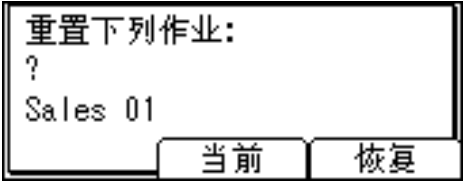

- [当前]: 取消正在处理的打印作 业
- [恢复]: 恢复打印作业。 将出现一确认信息。

#### Mac OS X

**1**

- **1** 起动 [Print Center]。 将出现 [ 打印机列表 ] 窗口。
- 2 双击正在使用的设备。 出现打印机对话框
- 2 单击您想要删除的打印作业。
- $\Omega$ 单击 [删除]。
- 日按【打印机】键。
- $\overline{\mathbf{G}}$  按 [ 作业重设 ]。

### 打印中... ? Sales 01 1 目A4日 [作业重设]《鉴然鉴》: 菜单

 $\mathbf{Z}$ 按 [ 当前 ]。

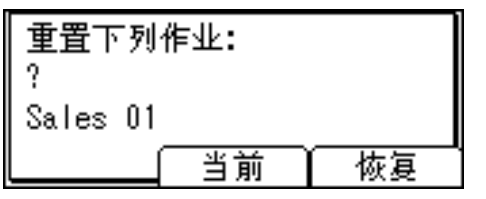

- [当前]: 取消正在处理的打印作 业
- [恢复]: 恢复打印作业。
- 将出现一确认信息

 $\mathbf{G}$ 按 [ 是 ] 取消打印作业。

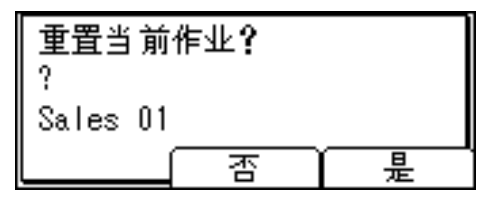

注

❒ 按 [ 否 ] 返回到上一个屏幕

## 重要信息

- □ 如果多个计算机正在共享设备, 请注意不要不小心取消了他人的 打印作业
- 注
- ❒ 您不能停止打印已处理完的数 据。因此, 在按 [作业重设 ] 之 后仍可能继续打印几页
- □ 如果打印作业包含大量数据,可 能需要较长时间才能停止该作 业

# <span id="page-16-4"></span><span id="page-16-3"></span><span id="page-16-1"></span><span id="page-16-0"></span>2. 故障排除

# <span id="page-16-2"></span>显示面板上的错误和状态信息

本章节介绍出现在显示屏上的主要信息。如果出现此处未作说明的信息,请按照 该信息操作。

## 参考

在关闭主电源之前, 请参见复印参考。

### ❖ 状态信息

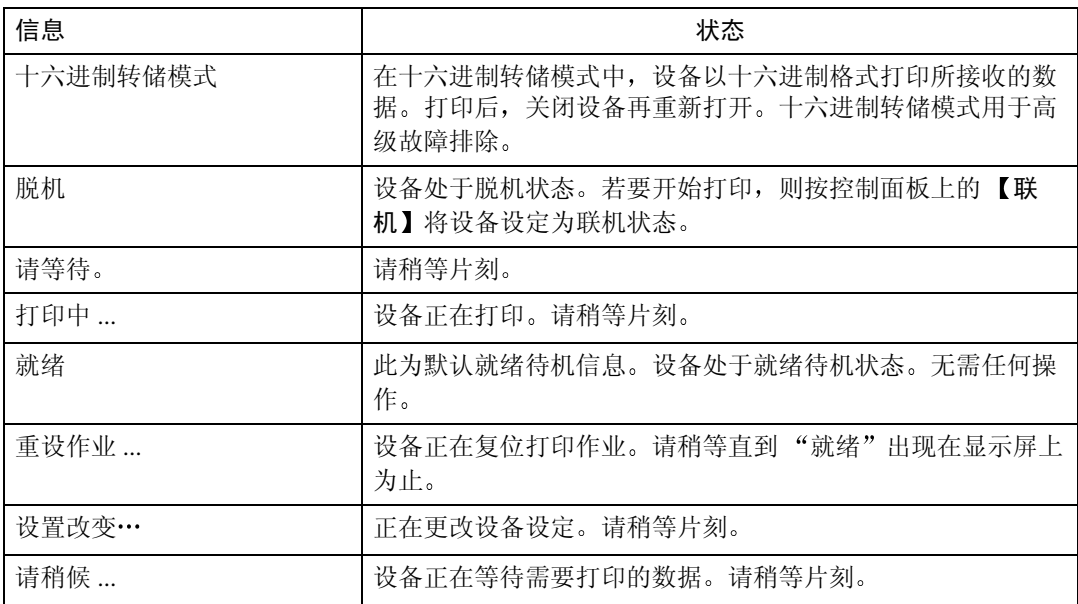

# ❖ 警告信息

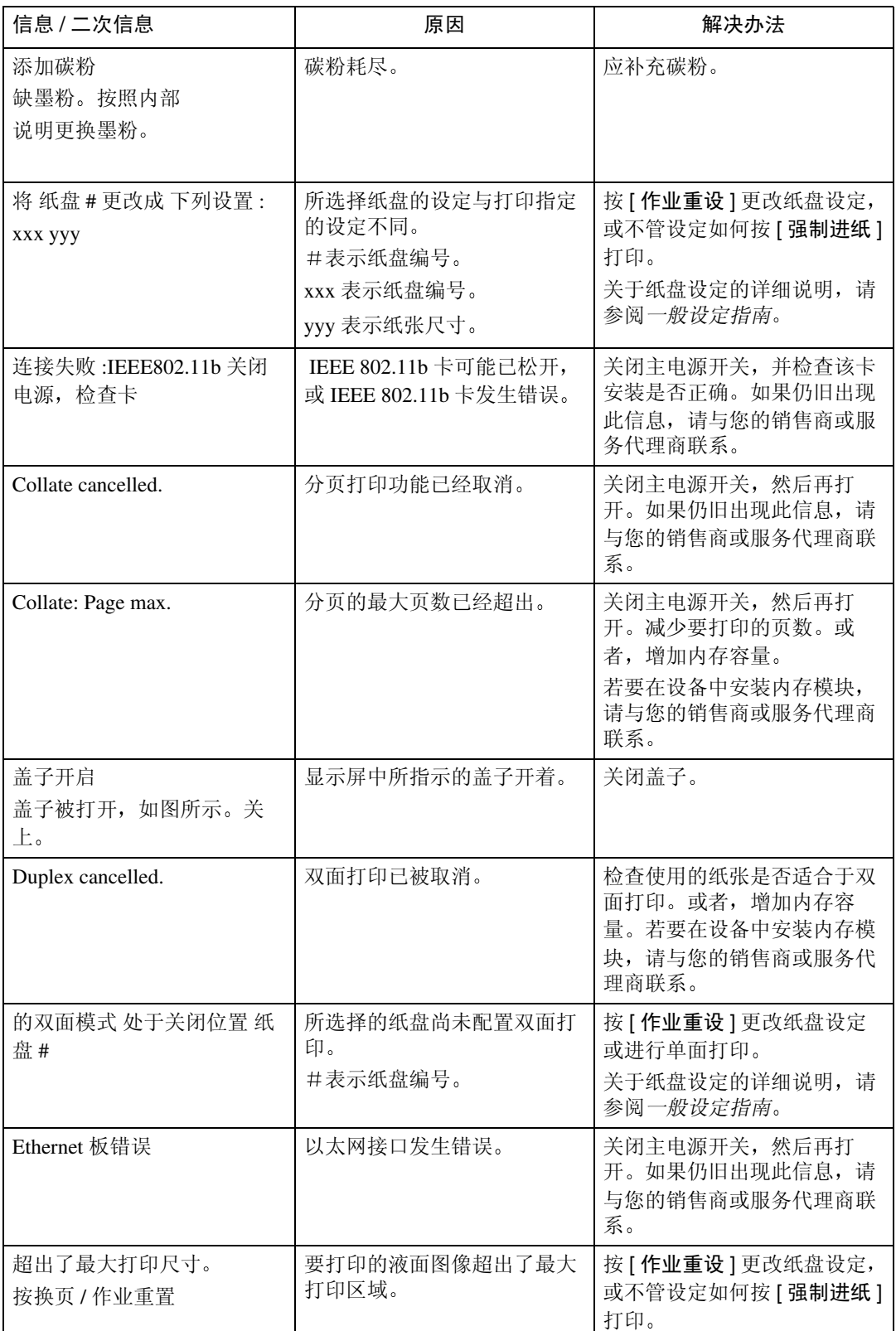

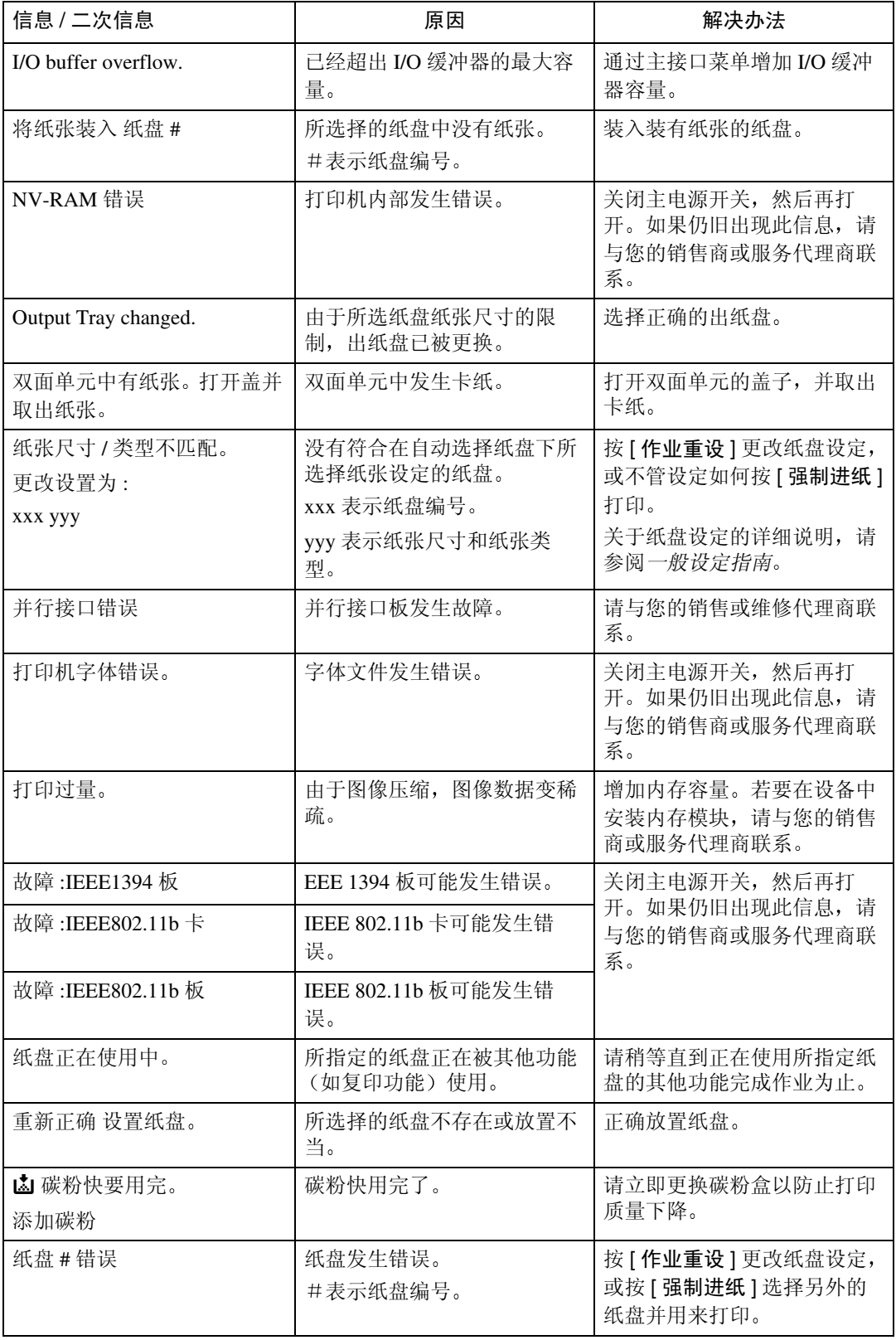

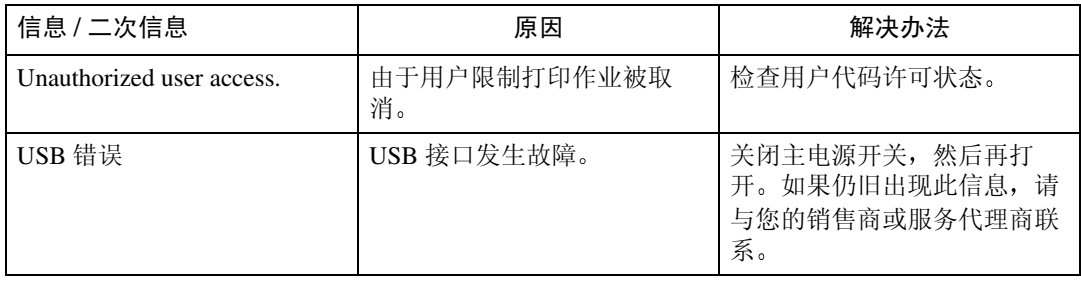

# <span id="page-20-1"></span><span id="page-20-0"></span>设备不打印

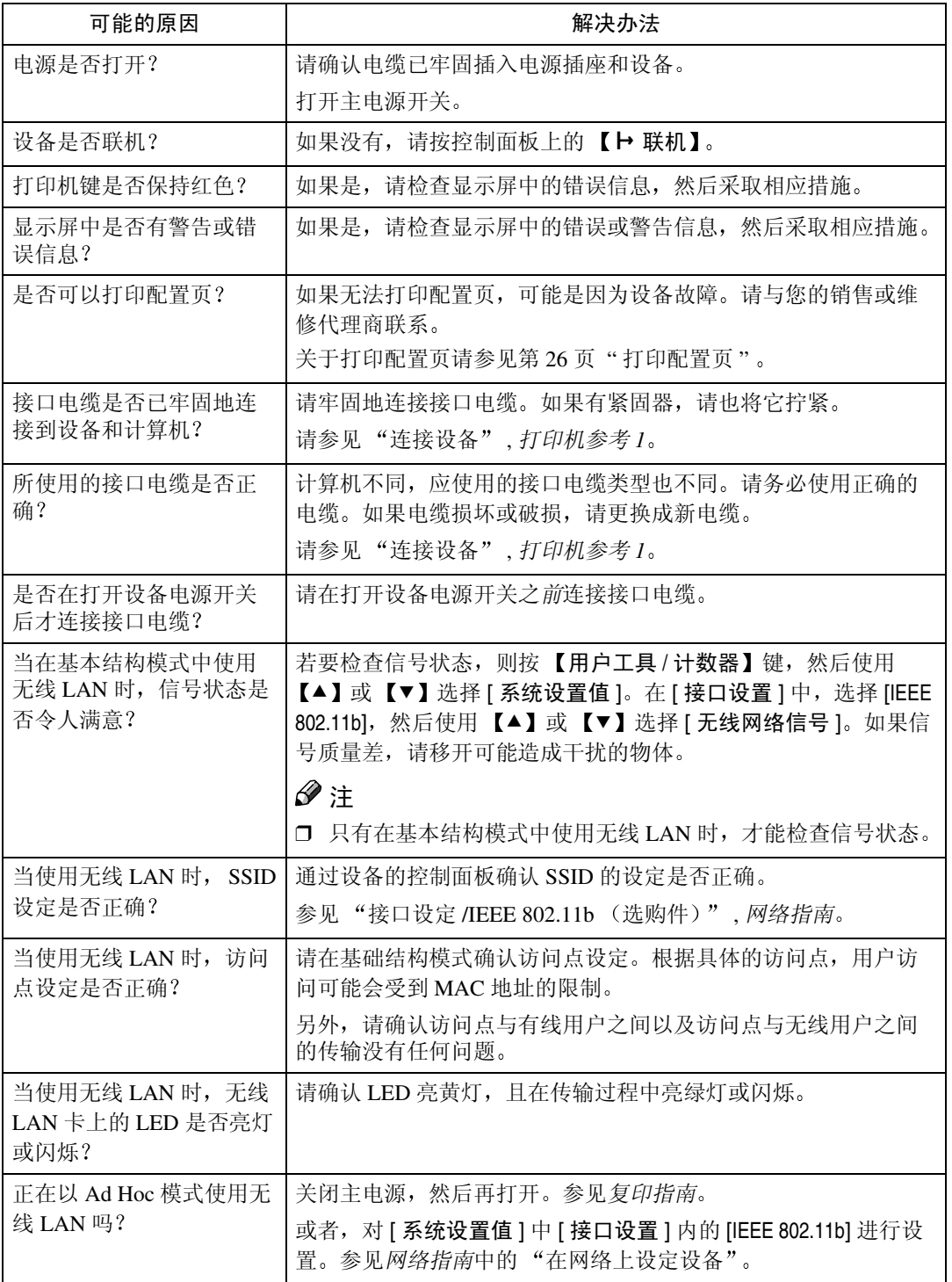

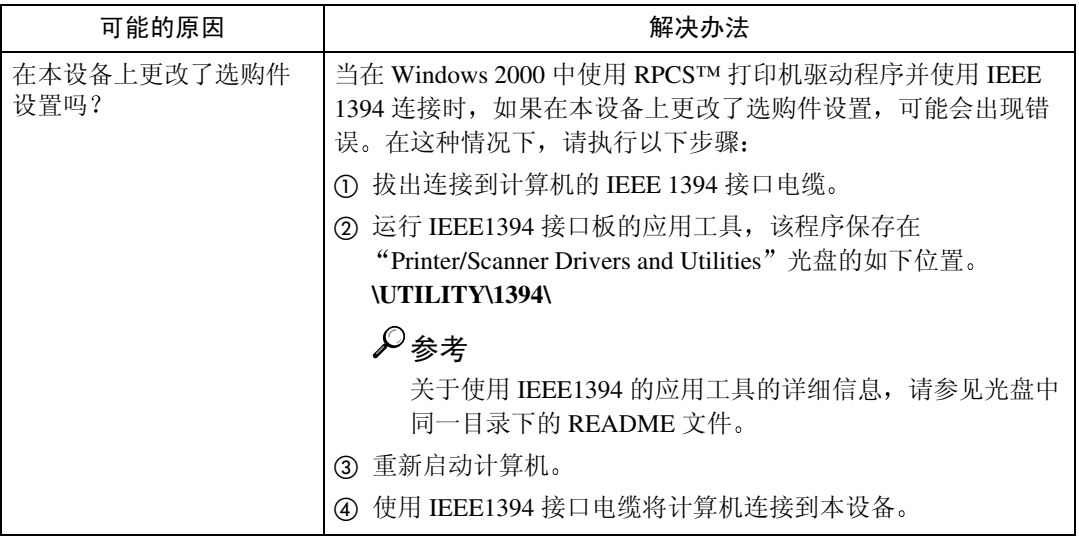

<span id="page-22-0"></span>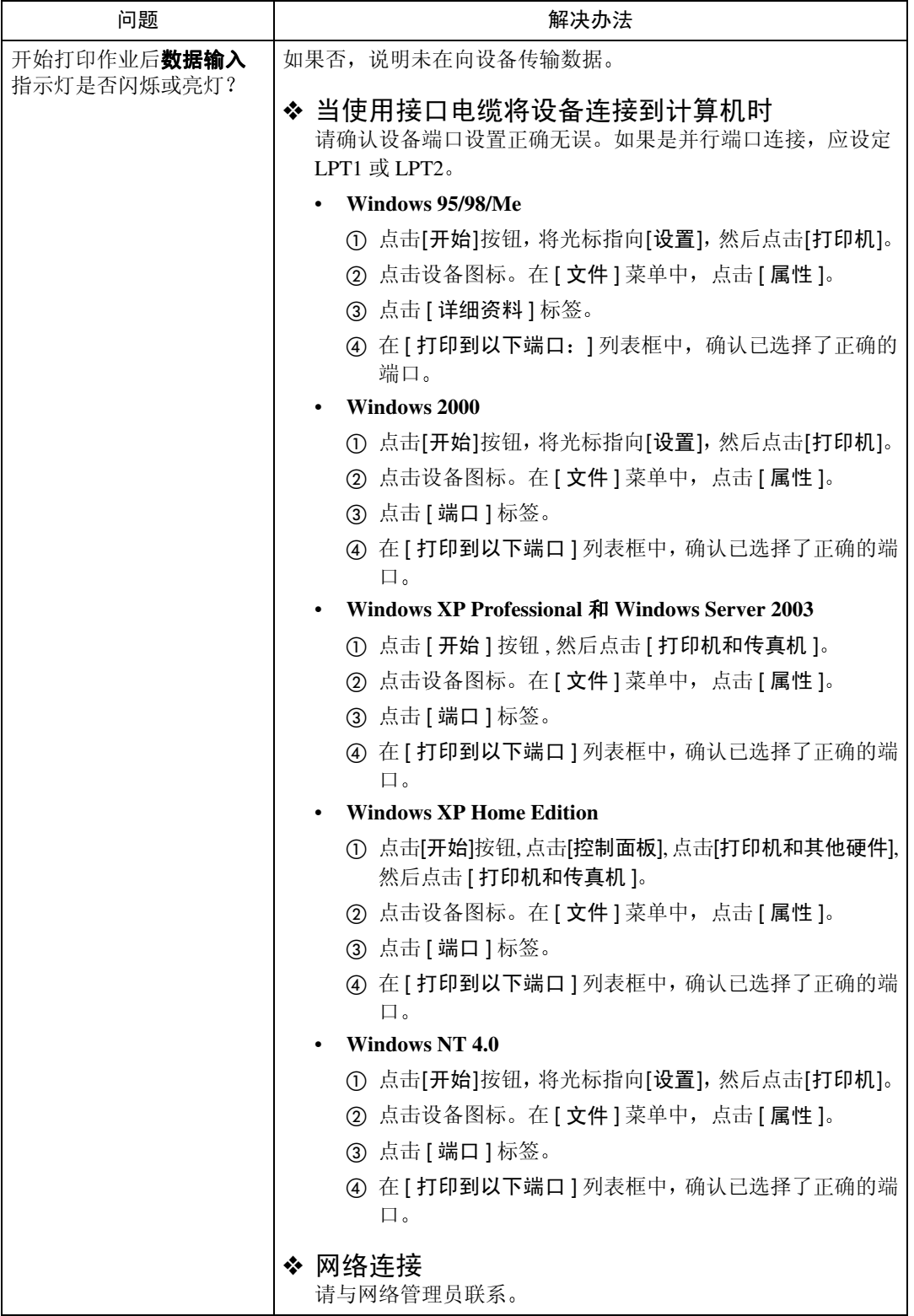

# <span id="page-23-1"></span><span id="page-23-0"></span>其他打印问题

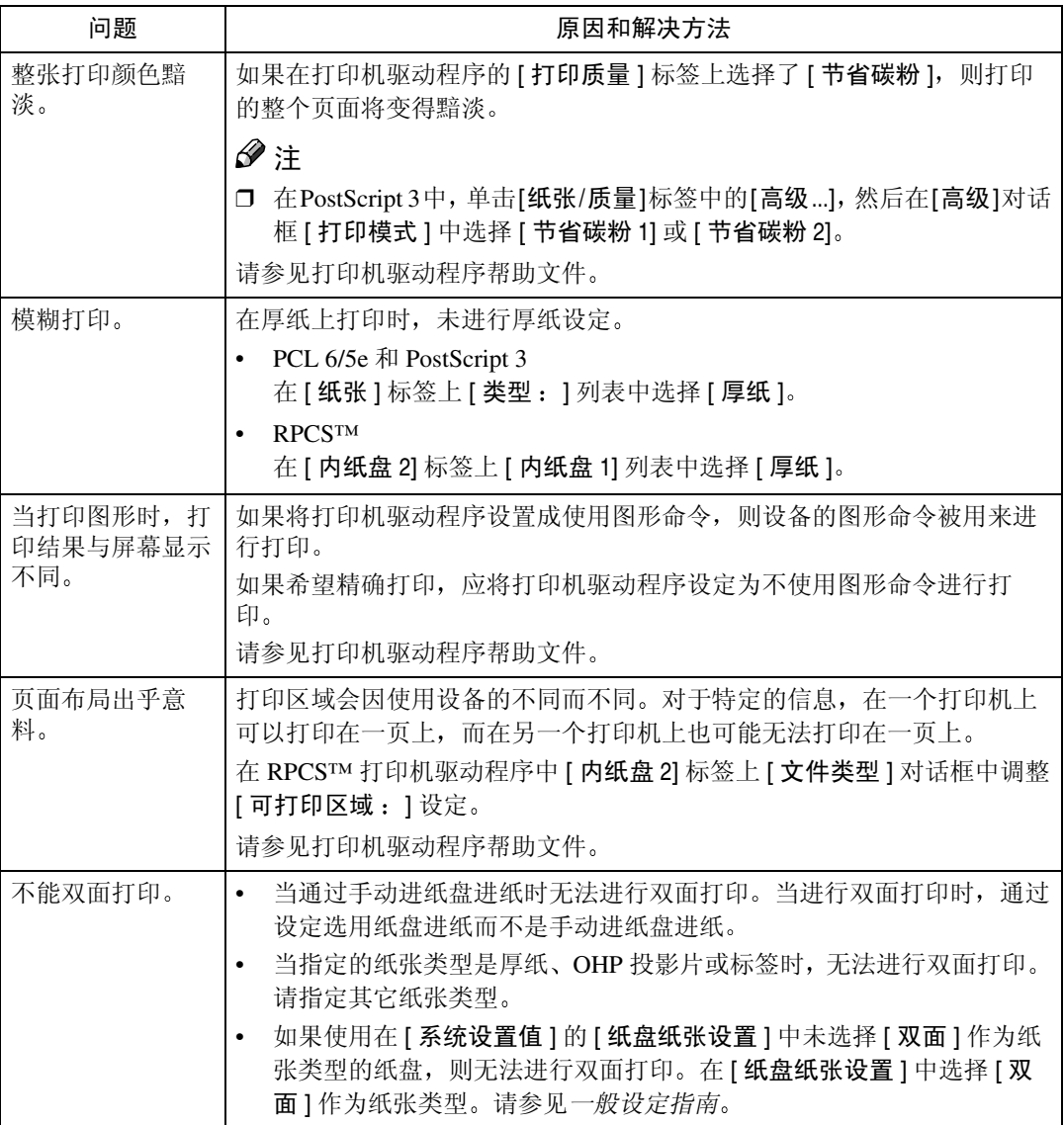

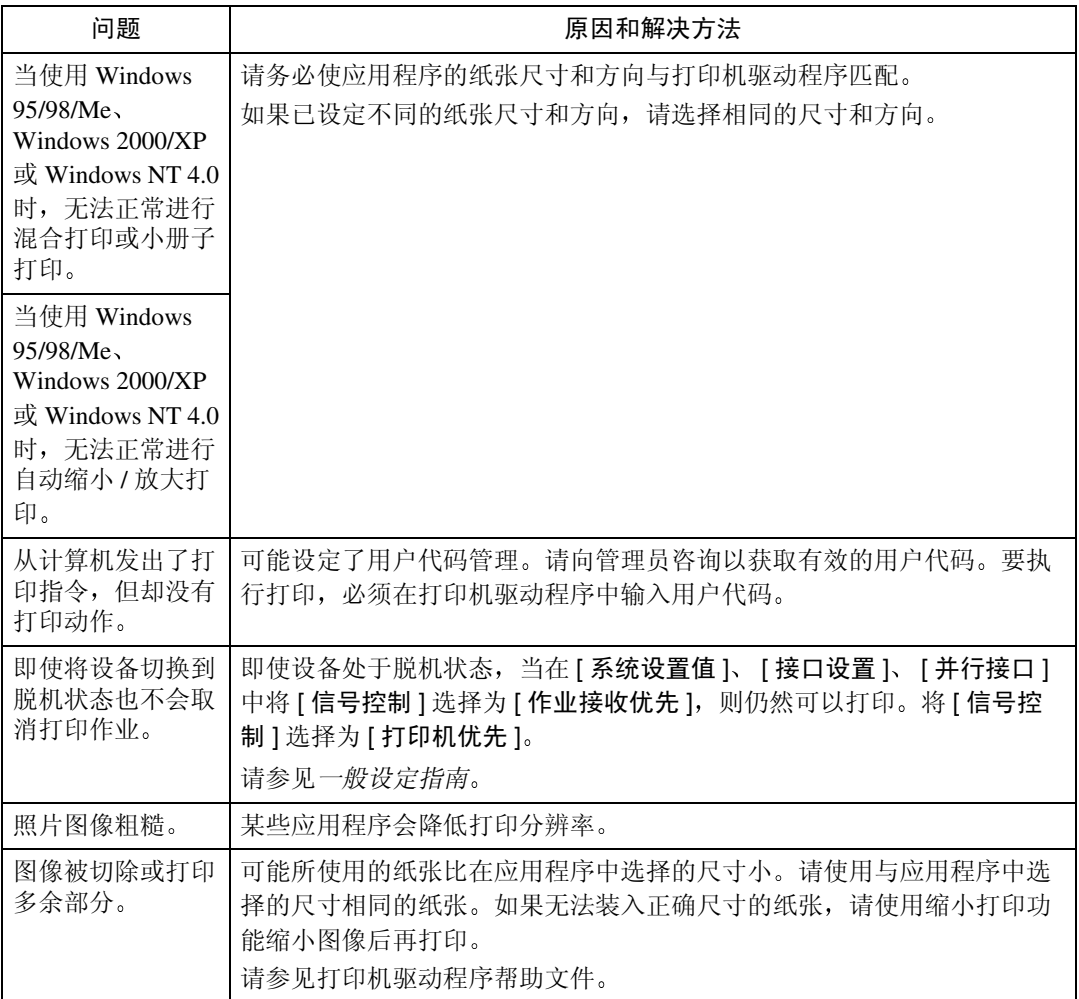

<span id="page-25-0"></span>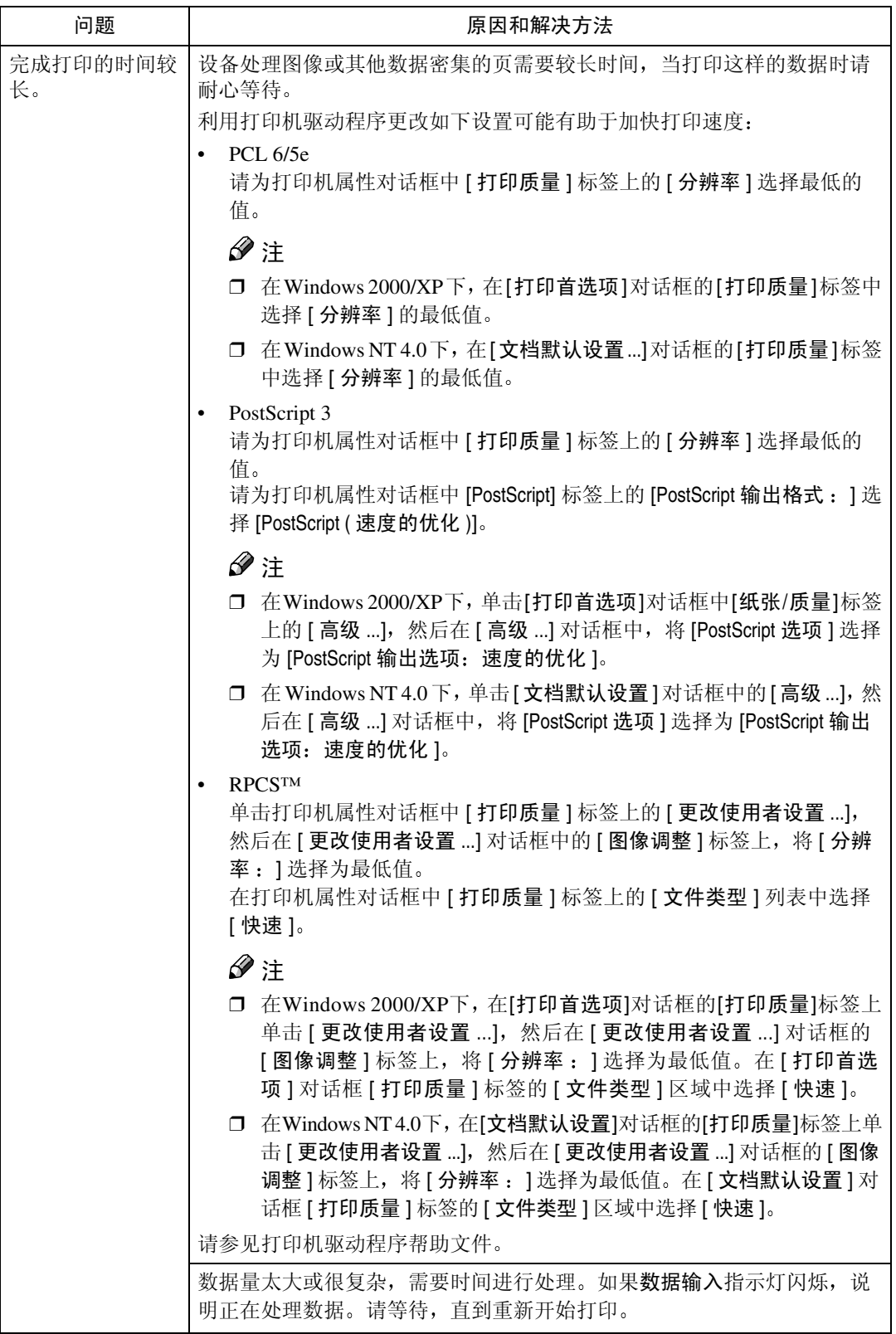

<span id="page-26-0"></span>**2**

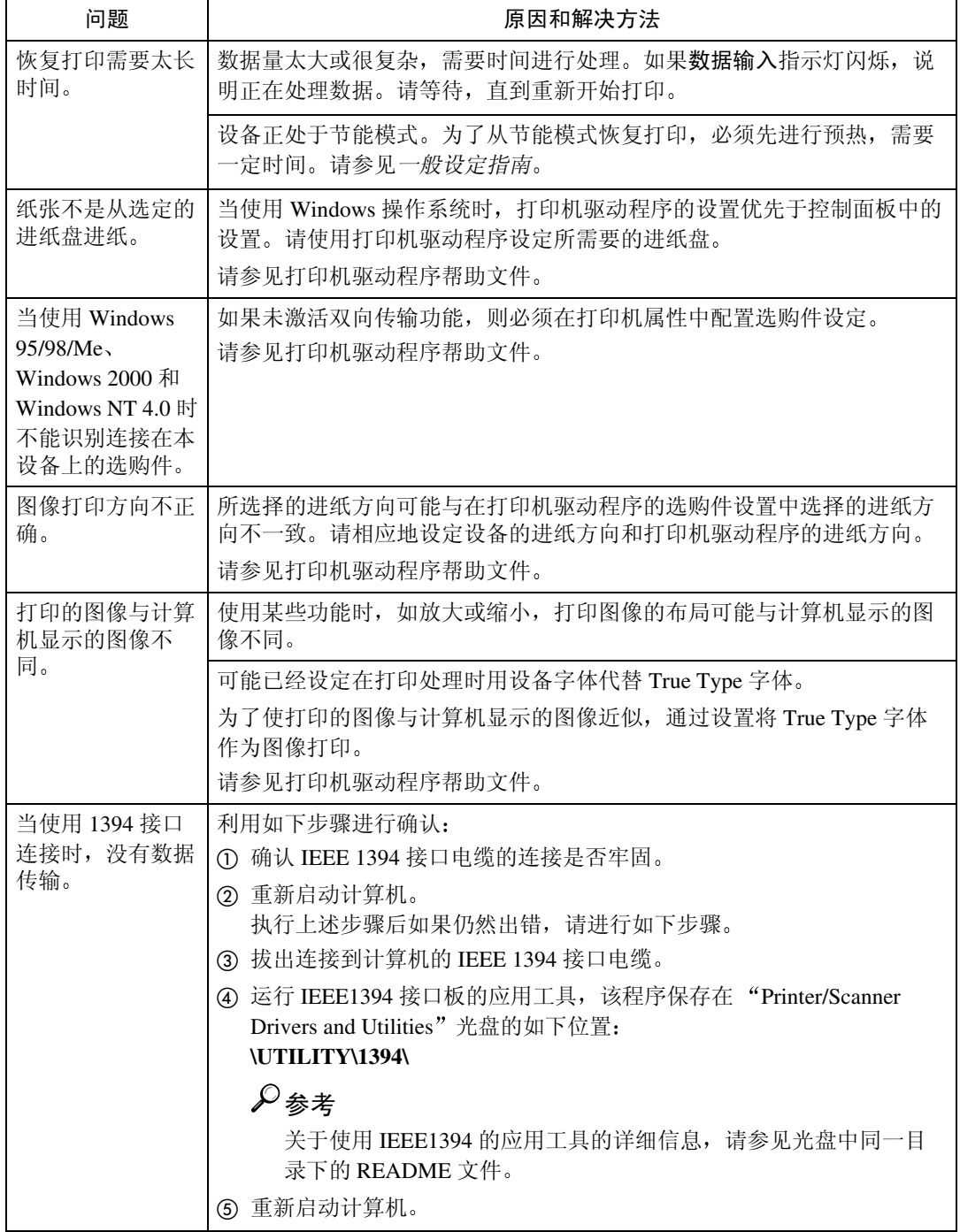

# 注

□ 如果无法解决问题, 请与您的销售商或服务代理商联系。

# <span id="page-28-4"></span><span id="page-28-1"></span><span id="page-28-0"></span>3. 打印机特性

# 参考

<span id="page-28-3"></span>有关复印功能及其系统设置的详细信息,请参见复印参考和一般设定指南。

# <span id="page-28-2"></span>打印机特性菜单

打印机特性菜单中有 7 个菜单项

- 给纸
- 列表 / 测试打印
- 维护
- 系统
- 主机接口
- PCL 菜单
- PS 菜单 (任选项)

您可以选择下表中的各功能

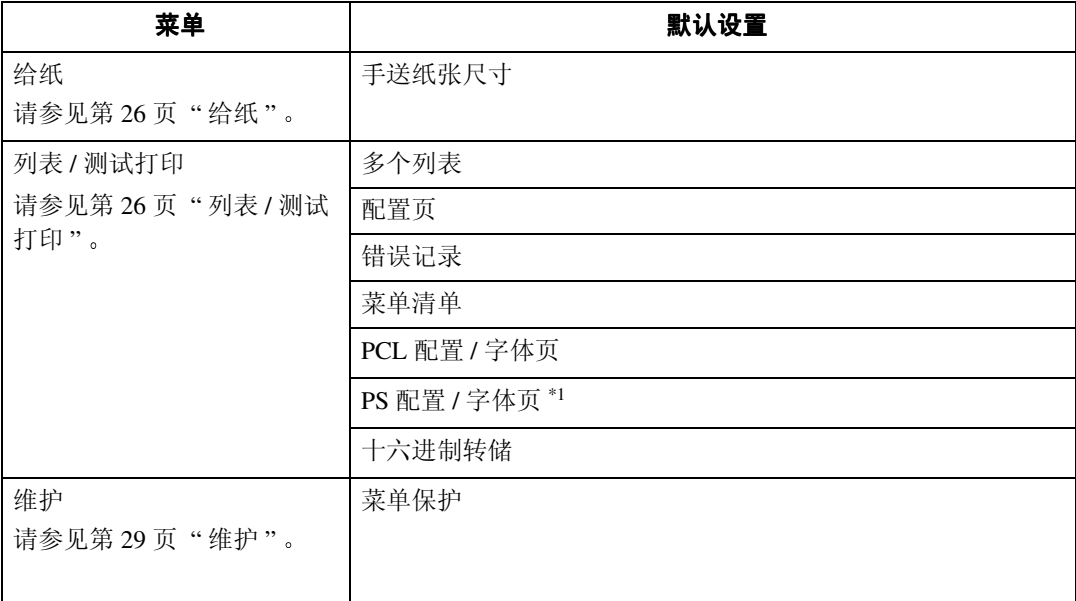

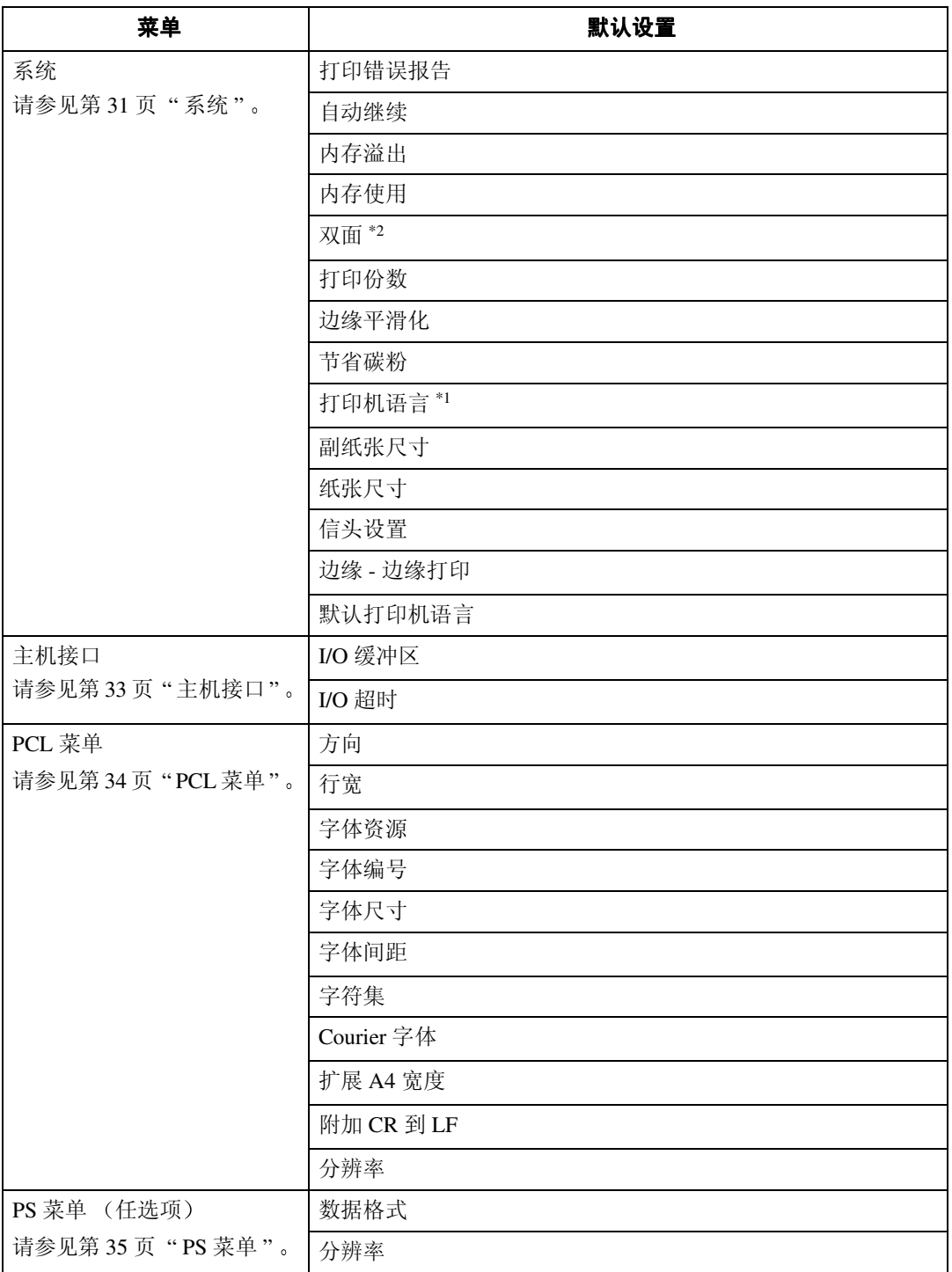

<span id="page-29-0"></span> $^{\ast1}$  安装 PostScript 3 组件 (选购件)时显示

<span id="page-29-1"></span>\*2 仅在 Type 3 设备上出现。请检查您的设备类型

# <span id="page-30-1"></span><span id="page-30-0"></span>调整打印机特性

将设备用作打印机时,打印机特性允许对操作进行基本的调整。

虽然设备的出厂默认值适合于大多数打印作业,但打印机特性让您可以使用控制 基本打印机操作的一些设定值。即使关闭设备电源,也会保留您设定的打印机特 性设定值。

有关复印功能及其系统设置的详细信息, 请参见*复印参考*和一般设定指南。

1 按 【用户工具/计数器】键。

# 2 使用【▲】或【▼】选择 [打印功能],然后按【确定】键。

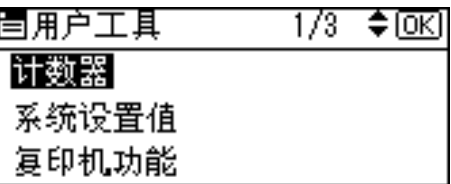

2 使用【▲】或【▼】选择想要的项目,按【确定】键,然后更改其设定。

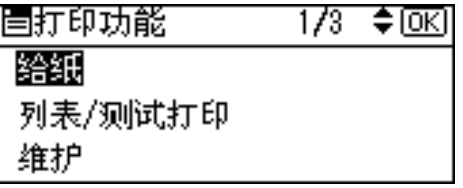

# 注

□ [确定]: 按此键确认新的设定并返回上一菜单。

□ [取消]: 按此键不更改任何设置返回到上一菜单。

4 更改打印机特性设定后, 按【用户工具/计数器】键。

#### $\mathscr{D}$

□ 即使关闭设备电源, 对各功能进行的更改仍然有效。

# <span id="page-31-0"></span>打印机特性 参数

# <span id="page-31-7"></span><span id="page-31-4"></span><span id="page-31-1"></span>给纸

❖ 手送纸张尺寸 装在手动送纸盘中纸张的尺寸。

## $\mathcal{S}_{\mathcal{B}}$ 参考

有关可在手动进纸盘中设定的纸 张尺寸的详细信息, 请参见一般 设定指南

有关在手动进纸盘中设定纸张的 详细信息,请参见打印机参考1。

## 注

- □ 默认设置:
	- 公制版: A4
	- 英制版:  $11\times 8\%$

# <span id="page-31-8"></span><span id="page-31-5"></span><span id="page-31-2"></span>列表 / 测试打印

❖ 多个列表

您可以打印配置页和错误日志

❖ 配置页

可以打印设备当前的配置值

❖ 错误记录

您可以打印错误日志

❖ 菜单清单

可以打印列有设备功能菜单的菜单 清单。

### **◆ PCL 配置 / 字体页**

您可以打印所安装的 PCL 字体的当 前配置

#### ❖ PS 配置 / 字体页

您可以打印所安装的PostScript字体 的当前配置

## <span id="page-31-6"></span>注

- ❒ 只有当安装选购的PostScript 3组 件 (选购件)时, 才可以选择此 菜单。
- ❖ 十六进制转储 您可以打印十六进制转储

#### <span id="page-31-9"></span><span id="page-31-3"></span>打印配置页

- 1 按 【用户工具/计数器】键。 出现用户工具主菜单。
- 2 使用 【▲】或 【▼】选择 [打印功能 ], 然后按 【确定】键。

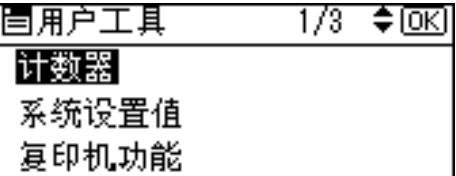

出现打印机特性菜单。

2 使用【▲】或【▼】选择 [列表 / 测试 打印 1, 然后按【确定】键。

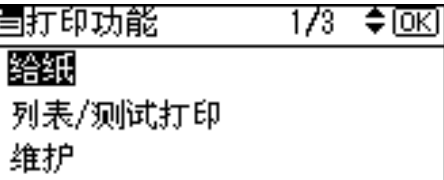

 $\Box$ 使用【▲】或【▼】选择 [配置页], 然后按 【确定】键。

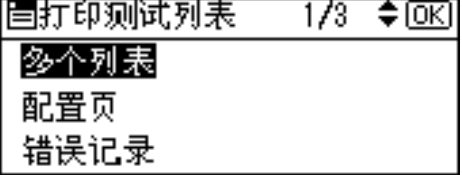

配置页被打印

### 配置页的解释

#### System Reference

#### ❖ Unit Number

显示制造商分配到此卡的系列号

# ❖ Total Memory

显示安装在打印机上的内存 (SDRAM) 总量。

#### ❖ Firmware Version

- Printer 显示打印机固件的版本号。
- 系统 显示系统固件的版本号。
- Engine 显示打印机机械装置的版本号。
- NIB 显示网络接口的版本号。
- ❖ Controller Option 当安装选购的控制器时显示此项
- ❖ 打印机语言 显示打印机驱动程序语言的版本号。
- ❖ Options 显示安装的选购纸盘

#### 给纸

显示在给纸菜单中进行的设定。

# 参考

第 26 页"[给](#page-31-4)纸"

## 系统

显示在系统菜单中进行的设定。

## 参考

第 31 页 "[系统](#page-36-1)"

## PCL 菜单

显示在 PCL 菜单中进行的设定。

参考

第 34 页"PCL 菜单"

#### PS 菜单

显示在 PS 菜单中进行的设定。

参考

第 35 页 "PS 菜单"

## 主机接口

显示在主机接口菜单中进行的设定。

当网络上 DHCP 启用时, 实际 IP 地址、子网掩码和网关地址显示在配置页的括 号内容中

# 参考

第 33 页"[主机接](#page-38-1)口"

#### Interface Information

显示接口信息

≑ाञ

# <span id="page-34-2"></span><span id="page-34-1"></span><span id="page-34-0"></span>维护

#### ❖ 菜单保护

此步骤可用于防止菜单设置被意外 更改。除非执行所需的键操作,否 则使用正常步骤无法更改菜单设 定。在网络环境中,只有管理员才 能改变菜单设定。

- 1级 您可以保护"维护","系统", "主机接口"和"PCL 菜单"。
- 2 级 您可以保护"给纸","维护", "系统", "主机接口"和"PCL 菜单"。
- 关

## 注

- □ 默认设置: 关
- □ 您也可以用网络浏览器保护菜单 设定。

#### 设定菜单保护

- 1 按 【用户工具 / 计数器】键。 出现用户工具主菜单
- 2 使用【▲】或【▼】选择 [打印功能], 然后按【确定】键。

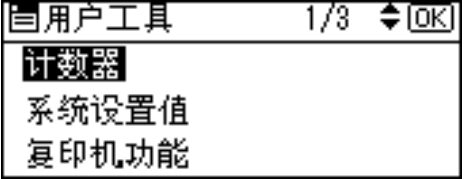

出现打印机特性菜单。

 $\bf{E}$  使用 【▲】或【▼】选择 [维护], 然 后按【确定】键。

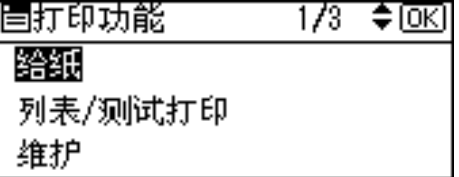

# $\Omega$  按 [ 菜单保护 ]。

胃维护  $1/1$ 菜单保护

- **3**
- $\overline{\mathbf{S}}$  使用数字键输入访问代码, 然后按 【确定】键。

输入主要操作员代码, 然后按[确定]。

 $\overline{\mathbf{G}}$  选择菜单保护等级, 然后按【确定】 键

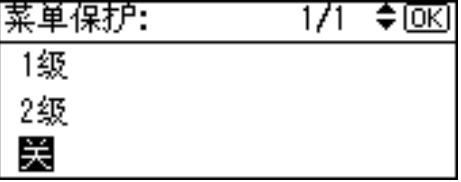

1 按 【用户工具/计数器】键。

# 取消菜单保护  $\mathbf 1$  按 【用户工具/计数器】键。 2 使用【▲】或【▼】选择 [打印功能], 然后按【确定】键。 眉用户工具 諾獎节 系统设置值 复印机功能

 $\mathbf{E}$  使用 【 $\blacktriangle$ 】或 【 $\blacktriangledown$ 】选择 [维护 ], 然 后按【确定】键。

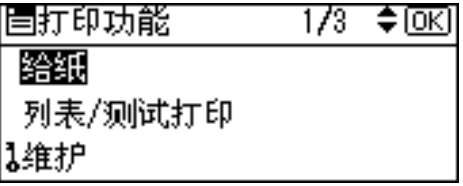

出现输入访问代码的屏幕

4 使用数字键输入访问代码,然后按 【确定】键。

> 输入主要操作员代码, 然后按[确定]。

 **按 [ 菜单保护 ]。** 

胃维护  $\overline{1/1}$ ≑ाञ 菜单保护

# $\overline{G}$ 选择  $[$  关 ], 然后按 【确定】键。

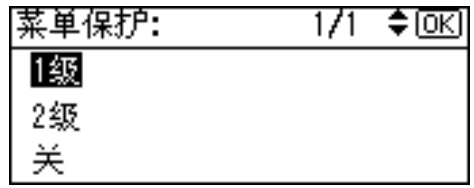

# $\overline{\mathbf{Q}}$  按 【用户工具 / 计数器】键。

#### 临时取消菜单保护

当您在打印机特性中选择保护项目 后,出现输入访问代码的屏幕。这时, 请用数字键输入正确的访问代码, 然 后按【确定】键。菜单保护被临时取 消

# $\mathscr{D}$

□ 如果您输入正确的访问代码, 则在 显示打印机特性菜单时, 菜单保护 仍处于取消状态。

# <span id="page-36-2"></span><span id="page-36-1"></span><span id="page-36-0"></span>系统

# ❖ 打印错误报告

当发生打印机或内存错误时, 选择 此项可打印错误报告

- 开
- 关

## 注

□ 默认设置: 关

#### ❖ 自动继续

选择此项以启用自动继续。当它处 于开启状态时,系统出现错误后打 印继续进行

- 关
- 0 分钟
- 1 分钟
- 5 分钟
- 10 分钟
- 15 分钟
- 注
- □ 默认设置: 关
- ❖ 内存溢出

选择此项可打印内存溢出错误报 告

- 不打印
- 错误报告

### 注

□ 默认设置: 不打印

#### ❖ 内存使用

您可以根据纸张尺寸或分辨率,选 择要在字体优先或帧优先中使用的 内存空间量

• 字体优先 该设置使用内存来登录字体。 • 帧优先 此配置使用帧内存来进行高速打 印

# 注

□ 默认设置: 帧优先

#### ❖ 双面

您可以选择双面打印

- 关
- 长边装订
- 短边装订

## 注

□ 默认设置: 关

#### ❖ 打印份数

您可指定打印份数。如果已经用打 印机驱动程序或另一个命令指定打 印页数, 则此设定关闭。

• 1 到 999 (以 1 为单位)

## 注

□ 默认值: 1

#### ❖ 边缘平滑化

设定此项以启动边缘平滑化。

- 开
- 关

#### 注

- □ 默认设置: 开
- □ 如果节省碳粉设定为开, 即使将 其设定为开也将忽略边缘平滑 化

#### ❖ 节省碳粉

设定此项以启动节省碳粉。

- 开
- 关

### 注

□ 默认设置: 关

#### ❖ 打印机语言

通常, 设备应该设定至自动。如果 在自动中不能检测到打印机语言 则选择通过默认打印机语言指定的 语言

- 自动
- PCL
- PS

## 注

□ 默认设置: 自动

- ❒ 如果安装了PostScript 3组件则出 现 [ 打印机语言 ]。
- ❖ 副纸张尺寸

您可以启用自动替换纸张尺寸  $(A4 \leftrightarrow LT)$ 功能。

- 自动
- 关

#### 注

□ 默认设置: 关

❖ 纸张尺寸

您可以选择默认的纸张尺寸。

- $11 \times 17$
- $8^{1}/2 \times 14$
- $8^{1}/2 \times 11$
- $5^{1}/2 \times 8^{1}/2$
- $7^{1}/_{4} \times 10^{1}/_{2}$
- $\bullet$  8  $\times$  13
- $8^{1}/_{2} \times 13$
- $8^{1}/_{4} \times 13$
- $\bullet$  A3
- $\bullet$  B4 HS
- $\bullet$  A4
- B5 JIS
- $A5$
- 8K
- 16K
- $4^{1}/_{8} \times 9^{1}/_{2}$
- $3^{7}/8 \times 7^{1}/2$
- $\cdot$  C<sub>5</sub> Env.
- $\cdot$  C6 Env.
- DL Env.
- Custom Size

#### 注

- □ 默认设置:
	- 公制版: A4
	- 英制版:  $8^{1}/2 \times 11$

#### ❖ 信头设置

您可以选择信笺打印。如果选择, 则双面打印作业的最后一页将打印 在两面 如果此作业的页数为奇 数

当打印时 原始图像总是被转动180 度。因此,当在信笺纸或要求有方 向的预先打印纸张上打印时,打印 输出可能会与希望的不一致。利用 该功能,可以指定图像的转动。

- 关
- 自动检测纸张
- 开 保持

- □ 默认设置: 关
- □ 当设定为关时, 原始图像被转动 180 度
- □ 当设定为自动检测纸张时, 用打 印机驱动程序指定纸张类型允许 设备自动检测信笺或预先打印过 的纸张,并且不旋转打印。
- □ 当设定为开 (保持) 时, 设备不 转动图像
- ❒ 该功能会降低打印速度

#### ❖ 边缘 - 边缘打印

选择此项使打印页的白色页边变得 最小 (约至 0.04 英寸 (1mm)), 从而使可打印区域变得最大。

- 关
- 开

### 注

□ 默认设置: 关

#### ❖ 默认打印机语言

如果设备不能自动查出打印机语 言,则您可以设定默认打印机语 言

- PCL
- PS
- 注
- ❒ 默认设置 *PCL*
- ❒ 如果安装了PostScript 3组件则出 现 [ 默认打印机语言 ]。

# <span id="page-38-2"></span><span id="page-38-1"></span><span id="page-38-0"></span>主机接口

- ❖ I/O 缓冲区 您可以设定 I/O 缓冲区的尺寸。通 常,不必更改该设置。
	- 128 KB
	- 256 KB
	- 512 KB
	- 注
	- ❒ 默认设置 *128 KB*

#### ❖ I/O 超时

您可以设定在终止打印作业前设备 应等待多少秒钟。如果另一个端口 的数据通常在打印作业过程中间到 达, 则应增加超时时间。

- 10 秒
- 15 秒
- 20秒
- 25 秒
- 60 秒
- 注

❒ 默认设置 *15* 秒

# <span id="page-39-2"></span><span id="page-39-1"></span><span id="page-39-0"></span>PCL 菜单

- ❖ 方向 您可以设定页的方向。
	- 纵向
	- 横向

# 注

- □ 默认设置: 纵向
- ❖ 行宽
	- 您可以设定每页的行数 • 5 到 128 (以 1 为单位)
	- 注
	- □ 默认设置:
		- 公制版: 64
		- 英制版: 60
	- ❖ 字体资源

您可以设定默认字体的储存地址。

- 驻留
- RAM
- 存储槽 DIMM

#### 注

- □ 默认设置: 驻留
- □ 只有当将字体下载到设备中时, 才能选择 [RAM]
- □ 只有安装了选购插槽 DIMM, 才 能选择 [ 存储槽 DIMM]

#### ❖ 字体编号

您可以设定要使用的默认字体的  $ID<sub>o</sub>$ 

• 0 到 50 (以 1 为单位)

## 注

□ 默认值: 0

❖ 字体尺寸

您可以为所选字体设定要使用的字 号大小。

• 4.00 到 999.75 (以 .25 为单位)

### 注

- □ 默认值: 12.00
- ❒ 该设置仅对于可变间距的字体有 效

#### ❖ 字体间距

您可以为所选的字体设定每英寸的 字符数

• 0.44 到 99.99 (以 0.01 为单位)

# 注

- □ 默认值: 10.00
- ❒ 该设置仅对于固定间距的字体有 效

#### ❖ 字符集

您可以为所选的字体指定打印字符 集。下面列出了可用的选项:

Roman-8, ISO L1, ISO L2, ISO L5, PC-8, PC-8 D/N, PC-850, PC-852, PC8-TK, Win L1, Win L2, Win L5, Desktop, PS Text, VN Intl, VN US, MS Publ, Math-8, PS Math, VN Math, Pifont, Legal, ISO 4, ISO 6, ISO 11, ISO 15, ISO 17, ISO 21, ISO 60, ISO 69, Win 3.0

# 注

❒ 默认设置 *Roman-8*

#### ❖ Courier 字体

您可以选择 courier 字体

- 常规
- 深

#### 注

□ 默认设置: 常规

**3**

#### ❖ 扩展 A4 宽度

可扩宽打印区域宽度 当使用 PCL 在 A4 纸张上打印时

- 关
- 开

#### 注

- □ 默认设置: 关
- □ 当设定为开时, 宽度为 8½ 英寸。
- ◆ 附加 CR 到 LF 通过连接至 UNIX 等主操作系统并 将其设定为开启, 在每行都将附上 回车符: CR=CR, LF=CR-LF, FF=CR-FF
	- 关
	- 开

#### 注

□ 默认设置: 关

❖ 分辨率

您可以按每英寸的点数来设定打印 分辨率

- 300 dpi
- 600 dpi

### 注

# <span id="page-40-1"></span><span id="page-40-0"></span>PS 菜单

- ❖ 数据格式 可以选择数据格式
	- 二进制
	- TBCP
	- ▼限制
	- ❒ 当用并行 USB或EtherTalk连接 操作设备时, 此设定无效。
	- ❒ 当用并行或 USB 连接操作设备 时,如果从打印机驱动程序发送 二讲制数据, 则打印作业被取 消
	- □ 当用 EtherTalk 连接操作设备时, 在下列条件下打印作业被取消
		- 打印机驱动程序数据格式为 TBCP, 而在显示面板上选择 的数据格式为二进制。
		- 打印机驱动程序数据格式为 二讲制,而在显示面板上选择 的数据格式为 TBCP
	- 注

□ 默认设置: 二进制

#### ❖ 分辨率

您可以按每英寸的点数来设定打印 分辨率

- 300 dpi
- 600 dpi
- 注

❒ 默认设置 *600 dpi*

<sup>❒</sup> 默认设置 *600 dpi*

<span id="page-42-1"></span><span id="page-42-0"></span>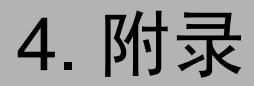

# <span id="page-42-2"></span>自动分页和旋转分页

如果在打印机驱动程序上选择自动分页功能, 则设备将把打印数据储存在内存 中,并将打印件自动分页。

自动分页功能可以从打印机驱动成进行开启或关闭。在以下条件下, 设备将自动 对打印件进行分页:

- 当使用 A4,  $8^{1}/2 \times 11$  或 B5 JIS 纸张
- 尺寸相同而方向不同的纸张 (例如,纸盘 1 中的 A4D 和纸盘 2 中的 A4D)
- 指定自动纸盘选择作为纸盘设定

#### • 限制

□ 此功能不能使用手动进纸盘。

❖ 自动分页

打印输出可以按顺序分成几组。

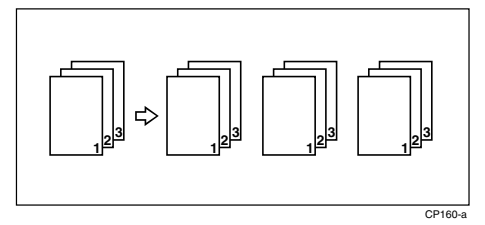

❖ 旋转分页

每隔一份转动90°D。

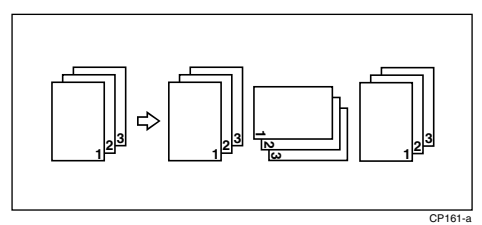

# 注

□ 旋转分页只能使用 RPCS™ 打印机驱动程序进行设定。

# <span id="page-43-0"></span>用户定义页

使用此功能可以为每个进纸盘指定页码。

参考

关于打印方法, 请参见打印机驱动程序帮助文件。

限制

❒ 该功能只有在 PCL 打印机驱动程序中才能使用

□ 如果在[纸张]标签上选择[纸张选择:]中的[用户定义页], 则无法选择[版面: ]。

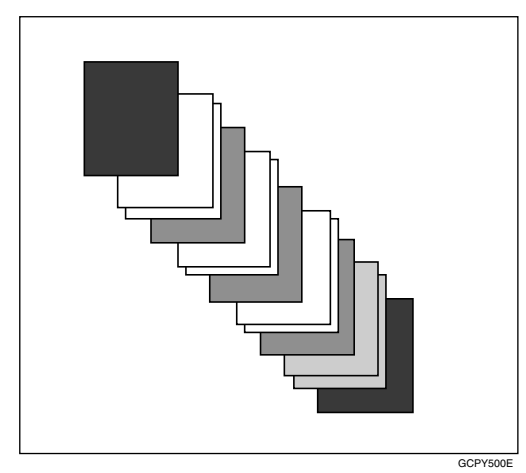

**4**

附录

# <span id="page-44-0"></span>系统设置值 (并行连接)

接口设置 / 并行接口

#### ❖ 并行同步

指定并行接口的定时。通常您不需 改变此设定。

- ACK 内部
- ACK 外部
- STB 降低

#### $\mathscr{D}$  :

□ 默认设置: ACK 外部

#### ❖ 并行通讯速度

指定并行接口的通讯速度 如果速 度太高, 数据可能无法顺利传输。 如果这样,请将设定更改至"标 准"。

- 高速
- 标准

注

□ 默认设置: 高速

❖ 选择信号状态

指定并行接口的信号电平。

- 高
- 低

 $\mathscr{D}$ 

□ 默认设置: 高

❖ 优先输入权限

当传送输入主要信号时, 指定主要 信号为启用还是停用。通常您不需 改变此设定。

- 有效
- 无效

#### 注

□ 默认设置: 无效

#### ❖ 双向通讯

例如, 指定连接至并行接口的打印 机如何响应状态要求。如果在使用 另一个制造商的打印机时遇到问 题, 请将此项设定至关。

- 限制
- □ 如果设定至关, 则异步通讯将不 能进行
- 开
- 关

#### 注

□ 默认设置: 开

#### ❖ 信号控制

指定从计算机打印或发送传真时 如何处理错误。通常您不需改变此 设定

- 作业接收优先
- 打印机优先
- $\mathscr{D}$

□ 默认设置: 作业接收优先

# <span id="page-45-6"></span><span id="page-45-0"></span>规格

本节包含设备的电气和硬件规格,以及选购件的有关信息。

<span id="page-45-7"></span><span id="page-45-5"></span><span id="page-45-4"></span>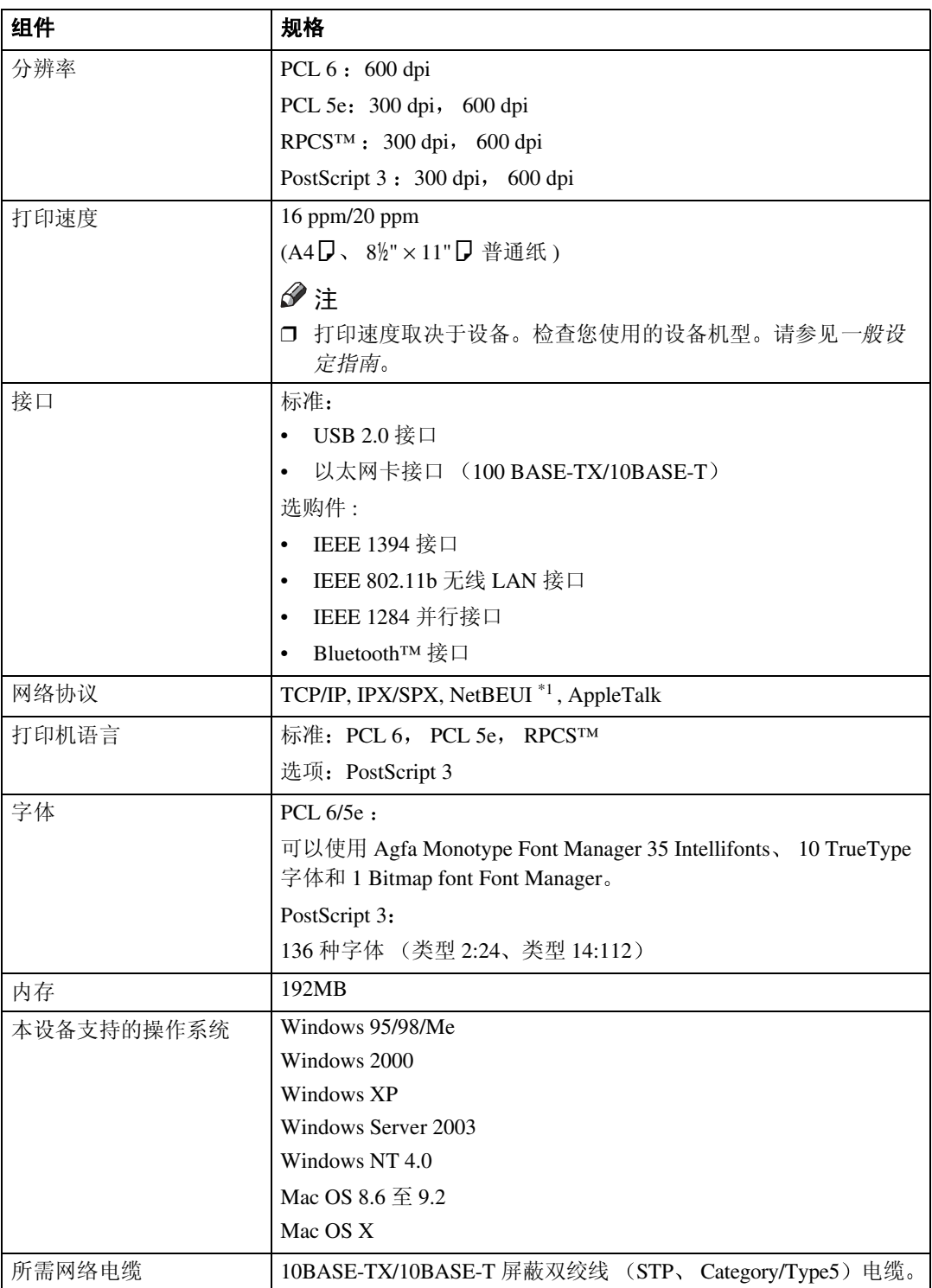

<span id="page-45-11"></span><span id="page-45-10"></span><span id="page-45-9"></span><span id="page-45-8"></span><span id="page-45-3"></span><span id="page-45-2"></span><span id="page-45-1"></span>\*1 为了能使用 NetBEUI, 请使用 SmartDeviceMonitor 端口。

**4**

# <span id="page-46-2"></span><span id="page-46-0"></span>选购件

#### ▼ 限制

□ 设备中一次只能安装一种选购的接口。因此, 选购的 IEEE 1394 接口板、选购 的 IEEE 802.11b 接口组件 (无线 LAN 板)、选购的 IEEE 1284 接口板和选购 的 Bluetooth 接口组件不能同时安装。

<span id="page-46-1"></span>IEEE 1394 Interface Board Type B

- ❖ 传输规格: IEEE 1394
- ❖ 接口

IEEE 标准 1394-1995 兼容 IEEE 标准 1394a-2000 兼容

❖ 设备等级

SCSI 打印 (Windows 2000, Windows XP, Windows Server 2003) 基于 1394 的 IP (Windows Me, Windows XP, Windows Server 2003)

❖ 协议

 $SBP-2$  (SCSI 打印) TCP/IP (基于 1394 的 IP)

- ◆ 接口连接器: IEEE 1394  $(6 \text{ ft} \times 2)$
- ❖ 所需电缆 1394 接口电缆 (6 针 × 4 针、 6 针 × 6 针)

#### 重要信息

- □ 不能将设备插在一起构成环路。 □ 切勿使用长度超过 4.5 米的电缆。
- ❖ 数据传输速度

最大 400Mbps

- ❖ 一条总线上可以连接的设备数目 最大 63
- ❖ 一条总线上允许的电缆中继数 最大 16
- ❖ 电源 非外部电源 重复的电缆电源 (与 IEEE 1394a-2000 兼容)

#### <span id="page-47-2"></span>IEEE 802.11b Interface Unit Type D

- ❖ 传输规格 基于 IEEE 802.11b (无线 LAN)
- ❖ 协议 TCP/IP、NetBEUI、IPX/SPX、AppleTalk
	- 注
	- □ 支持 SmartDeviceMonitor 和网络浏览器。
- ❖ 数据传输速度 可自动从下列速度中选择 1Mbps, 2Mbps, 5.5Mbps, 11Mbps

#### ❖ 频率范围

- 英制版 2400-2497 MHz (1-11 频道)
- 公制版 2400-2497 MHz (1-13 频道)
- ❖ 可传输距离
	- 1Mbps 400 m [\\*1](#page-47-0)
	- 2Mbps 270 m [\\*1](#page-47-0)
	- 5.5Mbps 200 m [\\*1](#page-47-0)
	- 11Mbps 140 m<sup>\*1</sup>
	- \*1 这些数值只是室外使用时的基准值 根据所使用的环境 一般情况下 室内使用时 的传输距离为 10-100 m。
- <span id="page-47-0"></span>❖ 传输模式 802.11 ad hoc ad hoc 和基本结构模式

#### <span id="page-47-1"></span>IEEE 1284 Interface Board Type A

- ❖ 传输规格 IEEE 1284
- ❖ 所需电缆

<span id="page-47-3"></span>标准 IEEE 1284 符合 Micro Centronics36 针电缆

#### PostScript3 Unit Type 2018

## 参考

*PostScript3 Unit Type 2018* 操作说明书补充说明

## <span id="page-48-0"></span>BlueTooth Unit Type 2238

如果安装了选购件 PostScript 3 组件, 则 Bluetooth 接口组件将支持 BIP。

# 参考

请参见选购的 Bluetooth 接口组件附带的手册

## <span id="page-49-0"></span>B

BlueTooth Unit Type 2238, [43](#page-48-0)

#### $\mathsf{C}$

操作系统, [40](#page-45-2) 错误信息 , [11](#page-16-3)

### D

打印机驱动程序 打印机属性 *Windows 2000/XP and Windows Server 2003*, [4](#page-9-1) 打印机属性 *Windows 95/98/Me*, [3](#page-8-4) 打印机属性 *Windows NT 4.0*, [5](#page-10-1) 设定 *Macintosh*, [7](#page-12-1) 打印机特性 菜单, [23](#page-28-3) 参数, [26](#page-31-6) 调整 , [25](#page-30-1) 打印机语言 , [40](#page-45-3) 打印速度 , [40](#page-45-4)

#### F

分辨率 , [40](#page-45-5)

# G

给纸, [26](#page-31-7) 故障排除 , [11](#page-16-4) 错误信息 , [11](#page-16-3) 其他打印问题, [18](#page-23-1) 设备不打印, [15](#page-20-1) 状态信息, [11](#page-16-3) 规格 , [40](#page-45-6)

#### J

IEEE 1284 Interface Board Type A, [42](#page-47-1) IEEE 1394 Interface Board Type B, [41](#page-46-1) IEEE 802.11b Interface Unit Type D, [42](#page-47-2) 接口, [40](#page-45-7)

#### K

控制面板 打印机特性调整 , [23](#page-28-4)

#### L

列表 / 测试打印 , [26](#page-31-8)

#### M

Macintosh 取消一打印作业, [9](#page-14-1) 设定,打印机驱动程序, [7](#page-12-1)

#### N

内存 , [40](#page-45-8)

#### P

PCL 菜单 , [34](#page-39-2) PostScript3 Unit Type 2018, [42](#page-47-3) 配置页 , [26](#page-31-9)

### Q

取消一打印作业 *Macintosh*, [9](#page-14-1) *Windows*, [8](#page-13-2)

#### S

数据输入指示灯 , [17](#page-22-0), [20](#page-25-0), [21](#page-26-0)

#### W

Windows 取消一打印作业, [8](#page-13-2) Windows 2000/XP 和 Windows Server 2003 打印机属性, 打印机驱动程序, [4](#page-9-1) Windows 95/98/Me 打印机属性, 打印机驱动程序, [3](#page-8-4) Windows NT 4.0 打印机属性,打印机驱动程序,[5](#page-10-1) 网络电缆 , [40](#page-45-9) 网络协议 , [40](#page-45-10) 维护 , [29](#page-34-2)

# X

系统, [31](#page-36-2) 显示面板 错误信息, [11](#page-16-3) 选购件 , [41](#page-46-2)

# Z

主机接口 , [33](#page-38-2) 字体 , [40](#page-45-11)

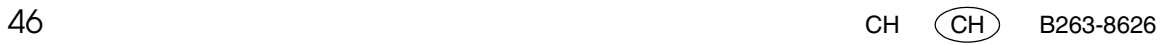

Printer/Scanner Unit Type 2018 操作说明书打印机参考 N

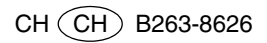